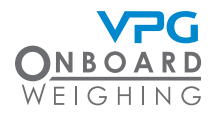

# **VPG** VanWeigh® Handbuch für Fahrer<br>WEIGHING

Der VanWeigh® wird über ein Touch-Display bedient. Tippen Sie auf die entsprechende Position im Bildschirm, um die Benutzeroberfläche zu nutzen.

#### **Starten der Anzeige**

Schalten Sie die Zündung ein und tippen Sie auf den Bildschirm.

Bitte beachten Sie: Die Stromversorgung des Displays kann mit der Zündung verbunden sein. In diesem Fall schaltet sich das Display ein, sobald die Zündung gestartet wird.

## **Ansichten**

Berühren Sie den Bildschirm und wischen Sie nach links oder rechts, um die Wiegedaten in einer alternativen Ansicht anzuzeigen.

# **Wiegedaten**

Die Wiegedaten werden in drei Werten angezeigt:

Gesamt: Dies ist das Gesamtgewicht des Fahrzeugs und der prozentuale Anteil am zulässigen Maximalgewicht.

Vorne: Dies ist das Gewicht des Fahrzeugs, das sich derzeit über der Vorderachse befindet, und der prozentuale Anteil am zulässigen Maximalgewicht für diese Achse.

Hinten: Dies ist das Gewicht des Fahrzeugs, das sich derzeit über der Hinterachse befindet, und der prozentuale Anteil am zulässigen Maximalgewicht für diese Achse.

Hinweis: Die Wiegeeinheit wird eingestellt, wenn das System für den Einsatz konfiguriert und kalibriert wird.

# **Überlastalarme**

Gewichtsindikatoren werden mit jedem Gewichtswerttyp angezeigt. Die Indikatoren sind farbkodiert:

Grün zeigt an, dass das aktuelle Gewicht unter 90 % des maximalen Fahrzeug-Bruttogewichts oder der maximalen Achslast liegt.

Gelb zeigt an, dass das aktuelle Gewicht zwischen 90 % und 100 % des maximalen Fahrzeug-Bruttogewichts oder der maximalen Achslast liegt.

Rot zeigt an, dass das aktuelle Gewicht über 100 % des maximalen Fahrzeug-Bruttogewichts oder der maximalen Achslast beträgt.

Hinweis: Ein Warnsymbol wird angezeigt, wenn ein Gewichtswert 100 % überschreitet. Dies löst einen akustischen Alarm aus. Tippen Sie auf das Symbol für die Stummschaltung, um den Alarm stummzuschalten.

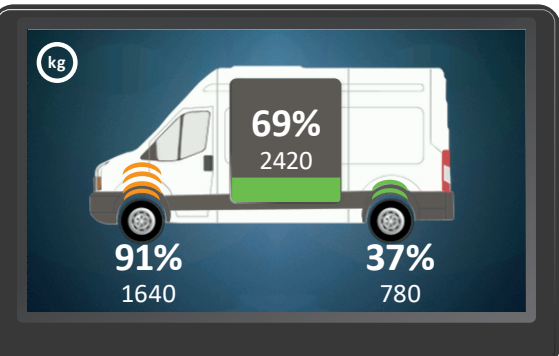

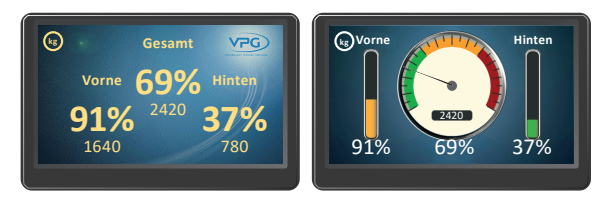

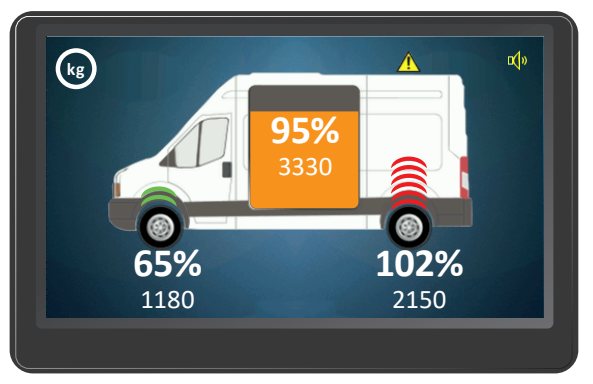

# **VanWeigh® Handbuch für Fahrer**

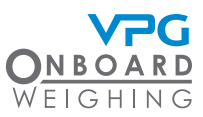

### **Untermenüs**

Tippen Sie auf das Display, um die weiteren Symbole anzuzeigen. Tippen Sie auf ein Symbol, um es zu aktivieren. Es gibt vier Untermenü-Symbole:

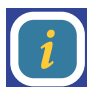

1 Menü, um<br>Fahrzeuginformationen, Informationen zur Systeminformationen: Verwenden Sie dieses Menü, um Informationen zur Anzeigeeinheit, Informationen zur Anschlussbox und den Sensoren sowie Systemmeldungen anzuzeigen.

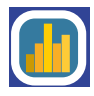

Diagnose: Verwenden Sie dieses Menü, um Protokolldaten  $\begin{bmatrix} \Box \ \Box \ \Box \end{bmatrix}$  Sie dieses Menü,<br>
zu verwalten und zu verwalten und Kalibrierungsinformationen und Echtzeitdaten der Anschlussbox,<br>Echtzeitdaten der Anschlussbox, Echtzeitdaten zur Spannung Echtzeitdaten zur Spannung und Temperatur sowie die Alarmkonfiguration anzuzeigen.

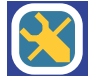

Konfiguration: Dieses Menü wird<br>
verwendet, um das System zu<br>
konfiguriscop Der Zugriff qui einige verwendet, um das System zu konfigurieren. Der Zugriff auf einige

i USB **69%** 2420 **91%** 1640 **37%** 780 **kg**

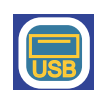

Funktionen ist kennwortgeschützt. Verwenden Sie dieses Menü, um die Anzeigeeinstellungen anzupassen.

USB: Dieses Menü wird verwendet, um das System zu aktualisieren.

Hinweis: Einige Menüoptionen erfordern ein Kennwort für den Zugriff und die Bearbeitung.

Standby: Tippen Sie auf dieses Symbol, um das Display auszuschalten.

### **So passen Sie die Anzeigeeinstellungen an**

- 1. Tippen Sie auf das Konfigurationssymbol auf der Startseite, um das Konfigurationsmenü zu öffnen.
- 2. Tippen Sie auf das Display, um das Anzeigekonfigurationsmenü zu öffnen.
- 3. Tippen Sie auf die Taste + oder - auf dem Schieberegler für Helligkeit, um die Anzeige heller oder dunkler einzustellen.
- 4. Tippen Sie auf Sprache, um die Sprache für die Anzeige auszuwählen.
- 5. Wischen Sie nach oben und tippen Sie auf Einstellungen, um das Einstellungsmenü für die Anzeigekonfiguration zu öffnen.
- 6. Tippen Sie auf die Taste + oder - auf dem Schieberegler für Lautstärke, um lauter oder leiser zu stellen.
- 7. Tippen Sie auf Datum/Uhrzeit, um das Datum und die Uhrzeit festzulegen.
- 8. Tippen Sie auf Ausschaltzeit, um die Verzögerungszeit festzulegen, bevor sich das Display abschaltet.
- 9. Wischen Sie nach oben, um Seite 2 anzuzeigen.
- 10. Tippen Sie auf Master-Stummschaltung, um die Stummschaltung zu deaktivieren oder zu aktivieren.
- 11. Tippen Sie auf Standardeinstellungen festlegen, um die Einstellungen für die Anzeige auf die Standardwerte zurückzusetzen.
- 12. Tippen Sie auf das Symbol Speichern.

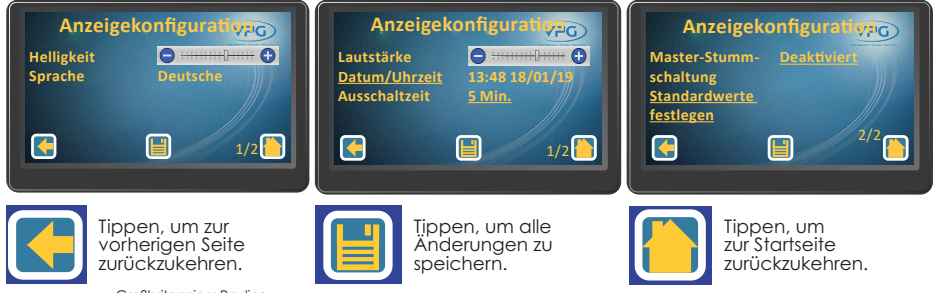

Großbritannien: Pauline. Kontakt Mannion@VPGSensors.com

Frankreich: veronique.france@VPGSensors.com lrland: john.murray@vpgsensors.com Tel.: +33 (0) 130799700

Tel.: +353 (0) 868136235